# <span id="page-0-3"></span>**Runtime Testing with Microsoft eMbedded Visual C++ Support**

This section explains how to configure and run runtime testing. It covers:

- [Environment-Specific Configuration](#page-0-0)
	- [Automating Unit Testing with Microsoft ActiveSync](#page-0-1)
	- [Unit Testing with ASconnector](#page-0-2)
- [Unit Testing](#page-1-0)
- [Application Monitoring](#page-1-1)

## <span id="page-0-0"></span>Environment-Specific Configuration

### <span id="page-0-1"></span>Automating Unit Testing with Microsoft ActiveSync

To facilitate using Microsoft ActiveSync as a communication channel during unit testing, an ASconnector command line tool is provided. ASconnector can automate the following tasks:

- Copying the test executable to the target or emulator
- $\bullet$ Starting the test executable remotely
- Detecting when the unit test are finished
- Copying log files from the target or emulator back to host
- Launching the given emulator

For details on ASconnector, see [Unit Testing with ASconnector](#page-0-2)

The "Build and run test executable for Windows Mobile/CE using ActiveSync" test flow was specifically designed to facilitate setting up unit tests with ActiveSync as a communication channel. ASconnector is invoked in the CustomStep in this flow. The CustomStep can be further customized to better suit your testing environment.

This flow supports unit testing with the actual target device, as well as with the emulator.

In this case, we are assuming that the target device (or emulator) is properly connected with the host, and the ActiveSync is up before running unit testing. This connection will be used by ASconnector.

This is an example of a CustomStep, which can be used in this scenario:

```
<CustomStep
        id="run_test"
        label="Running test executable..." 
       commandLine=""ASconnector.exe"
              "--
te=${cpptest:testware_loc}\${project_name}Test.exe"
              "--ta=arm"
                --testExecutableCmd 
                --start-after=${cpptestproperty:test_case_start_number}"
               workingDir="${cpptest:testware_loc}"
/>
```
#### <span id="page-0-2"></span>Unit Testing with ASconnector

ASconnector is a tool that allows you to automate unit testing on a target device or emulator using Microsoft ActiveSync as a communication channel.

ASconnector can be customized by the following options:

```
ASconnector [options]... [--ExecutableCmd ...]
```
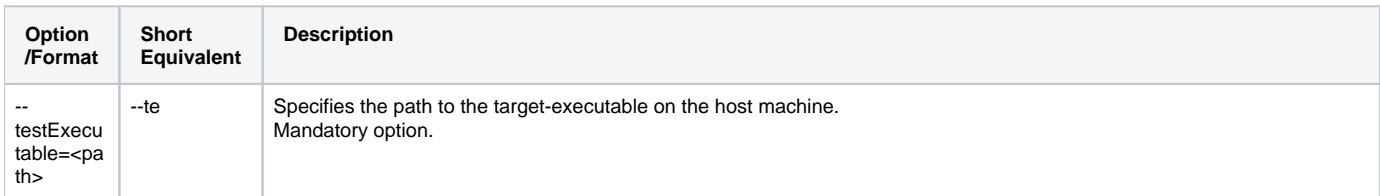

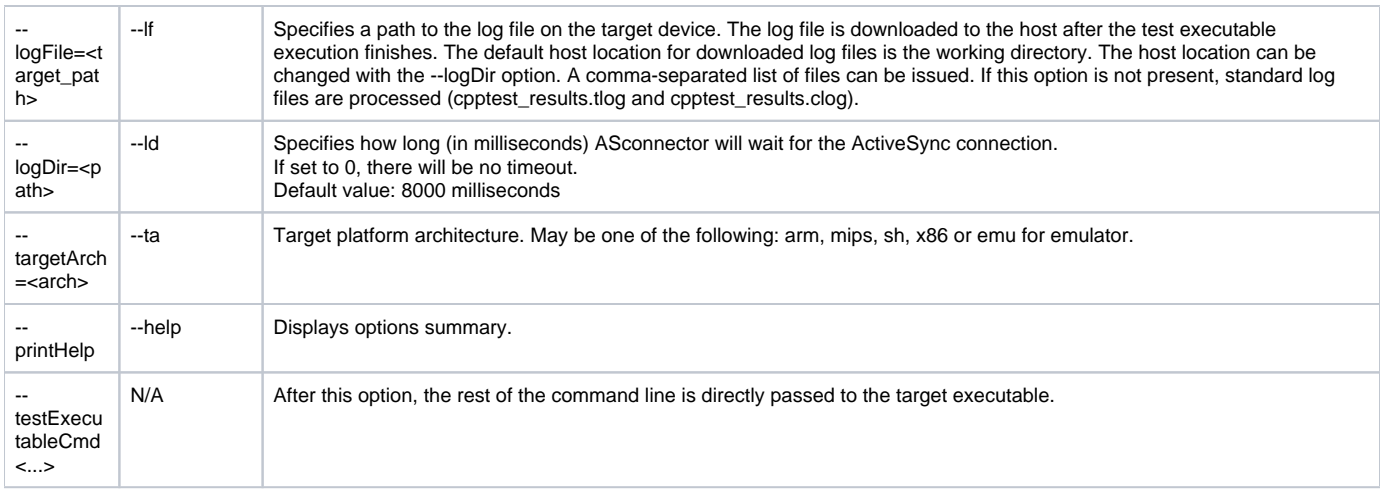

The program flow consists of the following steps:

- 1. The target executable is copied from the host to the target executable.
- 2. If the program detects that the same version of the target executable is already copied (in the previous run of the test flow, for example) the executable is not copied. Timestamps are checked in order to determine this.
- 3. The target executable is started and testing begins.
- 4. When the testing finishes, the log files are copied back from the target system to the host.
- 5. Temporary log files are deleted.

## <span id="page-1-0"></span>Unit Testing

The following Test Configurations were designed specifically for using with Windows Mobile/Windows CE applications:

- **Build and Run Test Executable for Windows Mobile or Windows CE Using ActiveSync:** For building and running a test executable for Windows Mobile/Windows CE. ActiveSync is used as a communication channel. To use this flow, both host and target machines must support ActiveSync. The target can be an actual device connected in ways supported by ActiveSync, or it can be an emulator. For details, see [Automating](#page-0-1)  [Unit Testing with Microsoft ActiveSync](#page-0-1).
- **Build Test Executable for Windows Mobile:** For building a test executable for Windows Mobile/Windows CE. File communication is used. By default "./Storage Card/cpptest\_results.tlog" and "./Storage Card/cpptest\_results.clog" locations are used for storing test and coverage results.
- **Build and Run Test Executable for Pocket PC:** For building and running a test executable for Windows Mobile Pocket PC. File communication is used, through sharing the host directory as a Storage Card in the emulator. By default "./Storage Card/cpptest\_results.tlog" and "./Storage Card /cpptest\_results.clog" locations are used for storing test and coverage results. The test executable is generated to a subdirectory named "2577" to facilitate autostart after system boot. PPC\_USA.BIN image is used from Windows Mobile SDK. When execution completes, close the emulator. C++test will then read and display test results.
- **Build and Run Test Executable for Smartphone:** For building and running a test executable for Windows Mobile Smartphone. File communication is used, through sharing host directory as a Storage Card in the emulator. By default "./Storage Card/cpptest results.tlog" and ". /Storage Card/cpptest\_results.clog" locations are used for storing test and coverage results, respectively. The test executable is generated to a subdirectory named "2577" to facilitate autostart after system boot. SP\_USA\_GSM\_QVGA\_VR.BIN image is used from Windows Mobile SDK. When execution completes, close the emulator. C++test will then read and display test results.

The last three flows are intended for use with Microsoft Device Emulator. The following properties used in the Windows Mobile/Windows CE test flow definitions can be customized to adjust your flow definition to a particular environment:

- · emulator\_path: The path to the emulator executable file. By default, set to "C:\Program Files\Microsoft Device Emulator\1.0\DeviceEmulator.exe".
- **platform\_dir:** The name of the subdirectory in which the executable will be generated. By default, set to "2577". **Image\_path**: The path to the emulator Windows CE image file. By default (for Pocket PC), set to "C:\Program Files\Windows Mobile 5.0 SDK
- R2\PocketPC\DeviceEmulation\0409\PPC\_USA.BIN". **Additional\_parameters**: Additional command-line parameters for the emulator. By default (for Pocket PC), set to "/VMID {d1a7b239-28d5-4485- 9b8c-5764e3dc79b6} /memsize 128".
- skin: The path to the skin xml file. By default, (for Pocket PC) set to "C:\Program Files\Windows Mobile 5.0 SDK R2\PocketPC\DeviceEmulation\Pocket\_PC\Pocket\_PC.xml".

#### **Learning More**

For general information on generating and executing unit test cases with C++test, [Test Creation and Execution](https://docs.parasoft.com/display/CPPDESKE1034/Test+Creation+and+Execution).

### <span id="page-1-1"></span>Application Monitoring

The following Test Configurations were designed specifically for use with Windows Mobile/Windows CE in Application Monitoring Mode:

- **Build and Run Application with Memory Monitoring for Windows Mobile or Windows CE Using ActiveSync:** For building and running an application for Windows Mobile/Windows CE. ActiveSync is used as a communication channel. To use this flow, both host and target machines must support ActiveSync. The target can be an actual device connected in ways supported by ActiveSync, or it can be an emulator. For details, see [Automating Unit Testing with Microsoft ActiveSync](#page-0-3).
- **Build and Run Application with Memory Monitoring for Pocket PC:** For building and running an application for Windows Mobile Pocket PC. File communication is used, through sharing the host directory as a Storage Card in the emulator. By default, . / Storage Card /cpptest\_results.tlog and ./Storage Card/cpptest\_results.clog locations are used for storing test and coverage results. The test executable is generated to a subdirectory named 2577 to facilitate autostart after system boot. The PPC\_USA.BIN image is used from Windows Mobile SDK. When you finish testing your application, close the emulator. C++test will then read and display test results.
- **Build and Run Application with Memory Monitoring for Smartphone:** For building and running an application for Windows Mobile Smartphone. File communication is used, through sharing host directory as a Storage Card in the emulator. By default ./Storage Card /cpptest\_results.tlog and ./Storage Card/cpptest\_results.clog locations are used for storing test and coverage results, respectively. The test executable is generated to a sub-directory named 2577 to facilitate autostart after system boot. The SP\_USA\_GSM\_QVGA\_VR.BIN image is used from Windows Mobile SDK. When you finish testing your application, close the emulator. C++test will then read and display test results.

The last two flows are intended for use with Microsoft Device Emulator. You can customize them like you can customize other unit testing flows.

#### **Learning More**

For general information on performing application monitoring and runtime error detection with C++test, see [Runtime Error Detection](https://docs.parasoft.com/display/CPPDESKE1034/Runtime+Error+Detection)